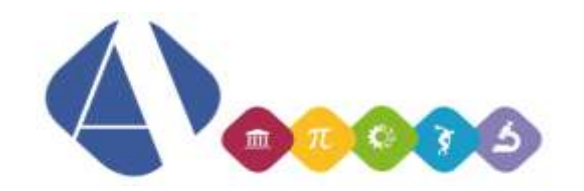

**Circolare n.307** A tutti i docenti

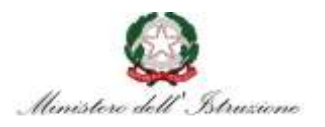

# I.I.S.S. Alfano da Termoli

**Ai genitori e agli alunni interessati Alla Segreteria Area Alunni Agli Assistenti Tecnici Al sito web Al DSGA**

### **OGGETTO: Convocazione Consigli di Classe**

Sono convocati i Consigli di Classe (componente docenti per i primi 30 minuti, si aggiungono le componenti genitori e alunni nei restanti 15 minuti) in modalità videoconferenza per discutere il seguente odg:

- 1. Andamento didattico-disciplinare Didattica A Distanza
- 2. Andamento eventuali percorsi innovativi
- 3. Stato di attuazione UdA per competenze
- 4. Conoscenza risultati intermedi
- 5. Interventi di recupero per gli alunni in difficoltà
- 6. Informazioni ai genitori degli alunni con insufficienze o con difficoltà nell'utilizzo della DAD
- 7. Stato di attuazione dei PDP

**Il coordinatore illustrerà ai genitori le indicazioni operative sulla DAD approvate in Collegio** e l'andamento didattico disciplinare, chiedendo informazioni sulle eventuali difficoltà nella fruizione della DAD da parte degli studenti.

**Il coordinatore di classe provvederà preliminarmente a invitare i partecipanti seguendo le istruzioni riportate nelle pagine seguenti (in caso di difficoltà, rivolgersi agli assistenti tecnici). Si pregano i coordinatori di provvedere il prima possibile alle operazioni di invito.**

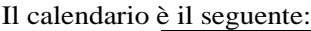

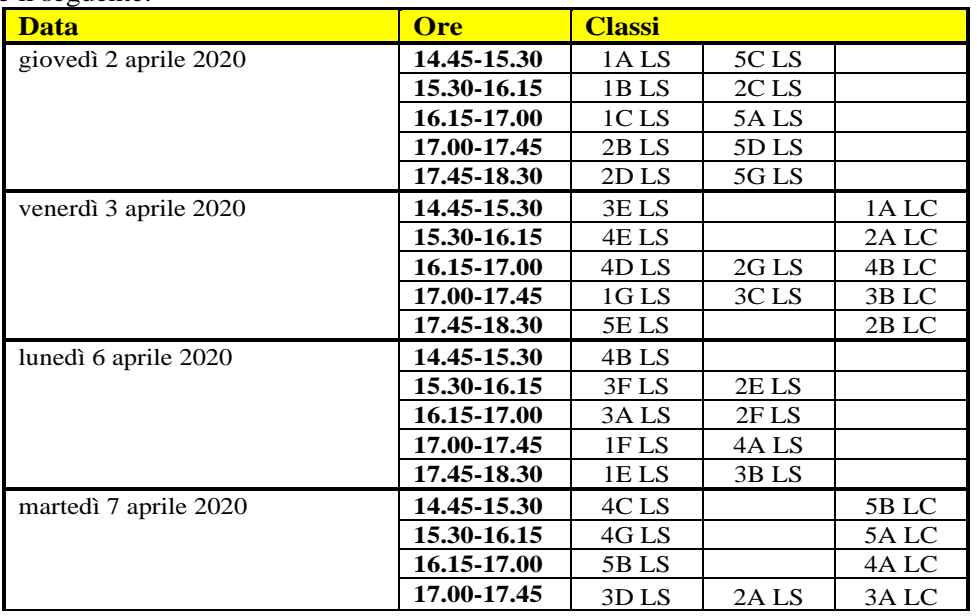

#### **Il Dirigente Concetta Rita NIRO**

**LICEO SCIENTIFICO STATALE "ALFANO DA TERMOLI" con liceo scientifico, opzione scienze applicate, sez. a indirizzo sportivo e curvatura biomedica**

Viale Trieste, 10 86039 Termoli Tel. 0875-706493 Fax 0875-702223

Cod. fi[sca](mailto:cbis022008@pec.istruzione.it)[le 91049580706](mailto:cbis022008@istruzione.it) **LICEO CLASSICO STATALE "G. PERROTTA"** Via Asia, 2 86039 Termoli Tel. 0875-82175 Fax 0875-706559 www.iissalfano.edu.it

E-mail: cbis022008@istruzione.it - segreteria@iissalfano.edu.it P[ec: cbis022008@pec.istruzion](http://www.iissalfano.edu.it/)e.it<br>Cod. fiscale 91049580706

## **ISTRUZIONI OPERATIVE PER L'INVITO DEI PARTECIPANTI AL CONSIGLIO DI CLASSE DA PARTE DEL COORDINATORE**

Il Coordinatore di Classe recupererà preliminarmente gli indirizzi email dei docenti delle classi di riferimento e dei rappresentanti di classe dei genitori e degli alunni accedendo al registro elettronico alla pagina *Dati classi* (contatterà la segreteria per email nel caso non ricordi i nomi dei rappresentanti). Eseguirà quindi le seguenti operazioni:

- 1. Accedere alla pagina di Google assicurandosi di essere connesso con il proprio account istituzionale verificando la parte in alto a destra della pagina.
- 2. Cliccare sull'icona:  $\mathbb{H}$ , presente nella stessa parte della pagina, e cercare l'applicazione Calendario:

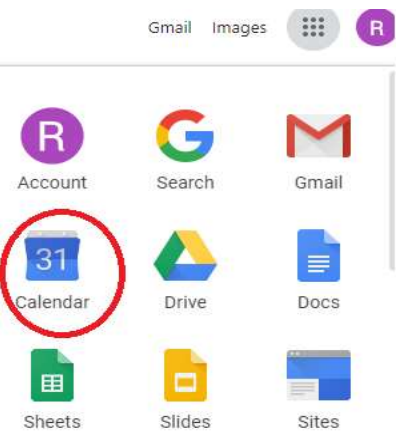

3. Cliccare su tale applicazione, individuare il giorno del Consiglio di Classe e cliccare in una parte vuota dello spazio corrispondente a tale giorno; apparirà una finestra per la definizione di un nuovo evento simile alla seguente (dove nell'immagine c'è scritto "Alfano" comparirà il proprio nome):

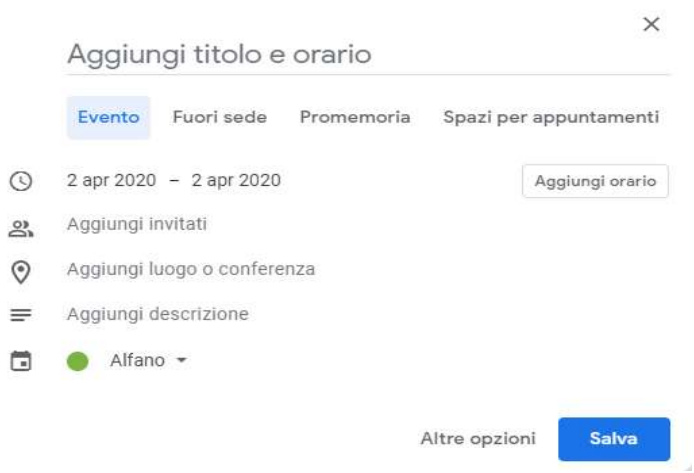

4. Se oltre alla data non compare anche l'orario (come nell'immagine sopra) cliccare su *Aggiungi orario*, in maniera da visualizzare gli orari di inizio e fine. Cliccare sull'orario di inizio e scegliere l'orario corrispondente all'inizio del Consiglio:

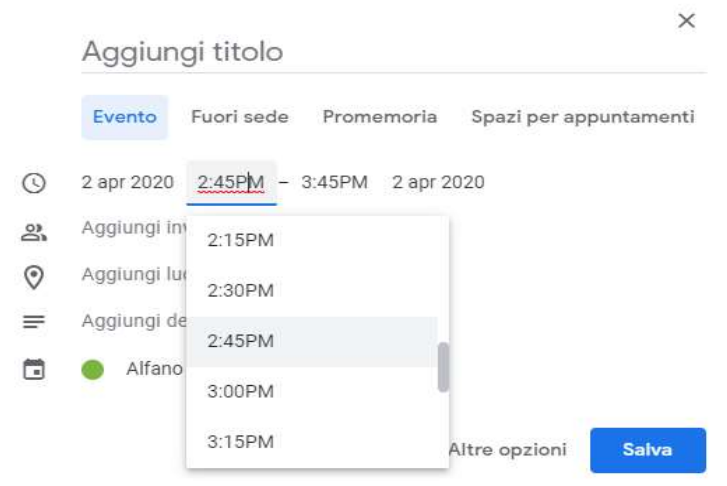

5. Impostare l'orario finale **in modo che la durata sia di 30 minuti**:

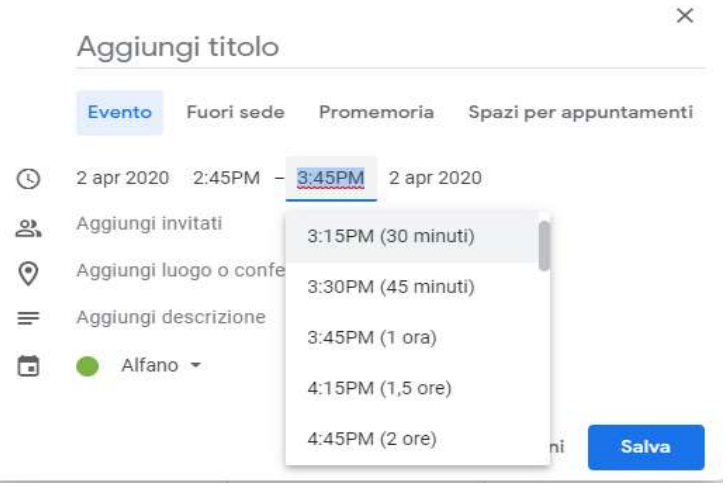

- 6. Nella parte *Aggiungi titolo* inserire il testo **Consiglio [classe-scuola] – Docenti** (esempio "Consiglio 1A LC – Docenti").
- 7. Cliccare su *Aggiungi luogo o conferenza* e poi su *Aggiungi videoconferenza*:

Consiglio 1A LS - Docenti

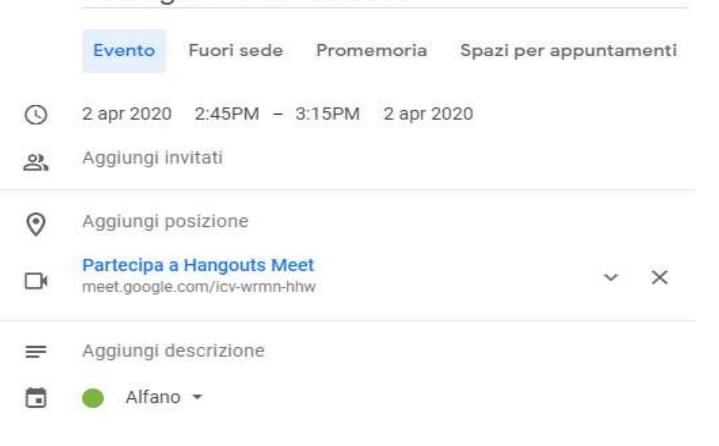

- 8. Cliccare su *Aggiungi invitati* e digitare gli indirizzi email degli altri docenti del Consiglio di Classe (normalmente iniziando a digitare le prime lettere il sistema propone i nomi corrispondenti, per cui è possibile selezionare il docente cercato). Si creerà in questo modo l'elenco dei partecipanti. Oltre ai docenti, **invitare anche la Dirigente** aggiungendo l'indirizzo preside@iissalfano.edu.it (la Dirigente potrà in questo modo partecipare se lo ritiene opportuno o se la sua presenza è richiesta dal Consiglio).
- 9. Al termine cliccare su *Salva*; apparirà il seguente messaggio:

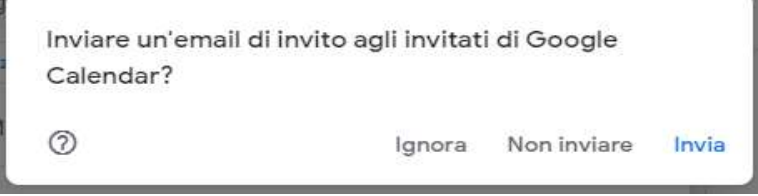

- 10. Cliccare su *Invia*.
- 11. Ripetere le operazioni a partire dal punto 3 (**ricordarsi di cliccare in un punto vuoto della giornata**) e inserire un nuovo evento con i seguenti dati:
	- **o** Titolo: **Consiglio [classe-scuola] – Completo** (esempio "Consiglio 1A LC Completo")
	- **o** Orario di inizio: corrispondente all'orario finale dell'evento precedente
	- **o** Orario di fine: impostare **in modo che la durata sia di 15 minuti**
	- **o** Impostare anche in questo caso una videoconferenza
	- **o** Invitare nuovamente i docenti e la Dirigente ed invitare **anche i rappresentanti dei genitori e degli alunni**
	- **o** Salvare e inviare l'email di invito ai partecipanti.
- 12. Inviare una mail alla segreteria in cui si conferma l'inserimento dei due eventi per la classe; la segreteria si occuperà di contattare alunni e genitori per verificare l'effettiva ricezione dell'invito e per fornire le istruzioni per la partecipazione (riportate di seguito).

# **ISTRUZIONI OPERATIVE PER LA PARTECIPAZIONE E LA CONDUZIONE DEL CONSIGLIO**

- 1. Il Coordinatore potrà partecipare accedendo nuovamente al calendario, cliccando **sul primo evento** (esteso ai soli docenti) e poi su *Partecipa con Hangouts Meet*: si aprirà la nuova finestra per partecipare alla videoconferenza con le stesse modalità con cui si effettuano le videolezioni.
- 2. Gli altri partecipanti avranno ricevuto per email un link su cui cliccare per partecipare alla stessa videoconferenza (oltre a un promemoria).
- 3. Il Coordinatore inizialmente ricorderà ai partecipanti di spegnere i propri microfoni e accenderli solo quando devono intervenire. Prenderà le presenze controllando la lista dei partecipanti.
- 4. Dopo la prima mezz'ora, tutti i partecipanti **interromperanno** la videoconferenza per partecipare, con le stesse modalità, al secondo evento, esteso alla componente genitori e alunni.